# **AVCLINK HM-0808**

**Матричный коммутатор - масштабатор**

**HDMI сигналов**

**Руководство пользователя**

# Содержание

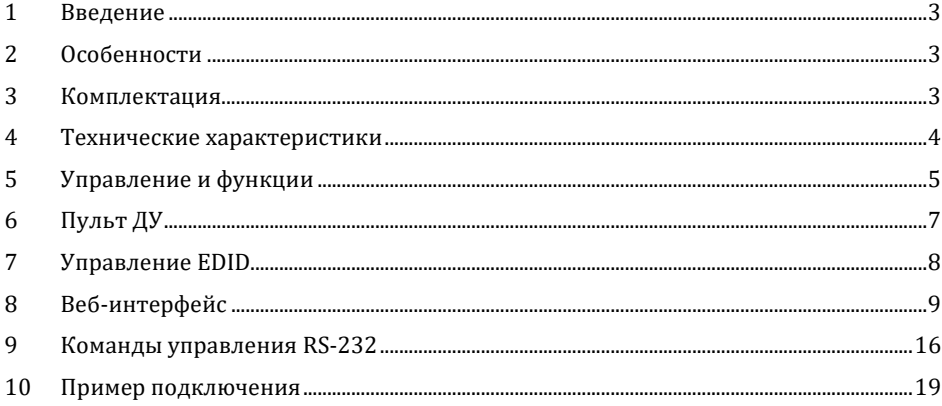

#### **1. Введение**

AVCLINK HM-0808 – это матричный коммутатор HDMI 2.0 сигналов, поддерживающий разрешения до 4K@60Гц YCbCr 4:4:4 и HDCP 2.2. Де-эмбедирование звука осуществляется через аналоговые выходы и коаксиальные порты. Наличие функции ARC для коаксиальных портов. Каждый выход HDMI поддерживает независимое понижающее масштабирование сигнала 4K до 1080P. Управление доступно с помощью кнопок передней панели, ИК-пульта дистанционного управления, с помощью команд RS-232, по локальной сети и через вебинтерфейс.

# **2. Особенности**

- Совместимость с HDMI 2.0b, HDCP 2.2 and HDCP 1.4
- Поддерживаемое разрешение до 4K@60 Гц 4:4:4
- Поддержка пропускной способности видео 18 Гбит/с
- Поддержка Dolby Vision, HDR10+ и HLG
- Поддержка понижающего масштабирования сигнала 4K до 1080P
- Де-эмбедирование звука осуществляется через аналоговые выходы и коаксиальные порты
- Поддержка ARC, CEC и управления EDID
- Управление с помощью кнопок передней панели, ИК-пульта дистанционного управления, RS-232, локальной сети и веб-интерфейса

### **3. Комплектация**

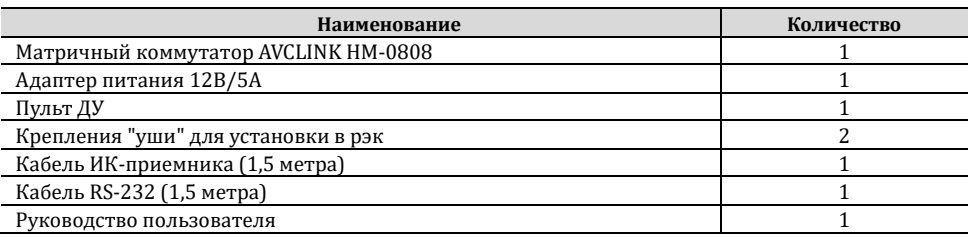

# **4. Технические характеристики**

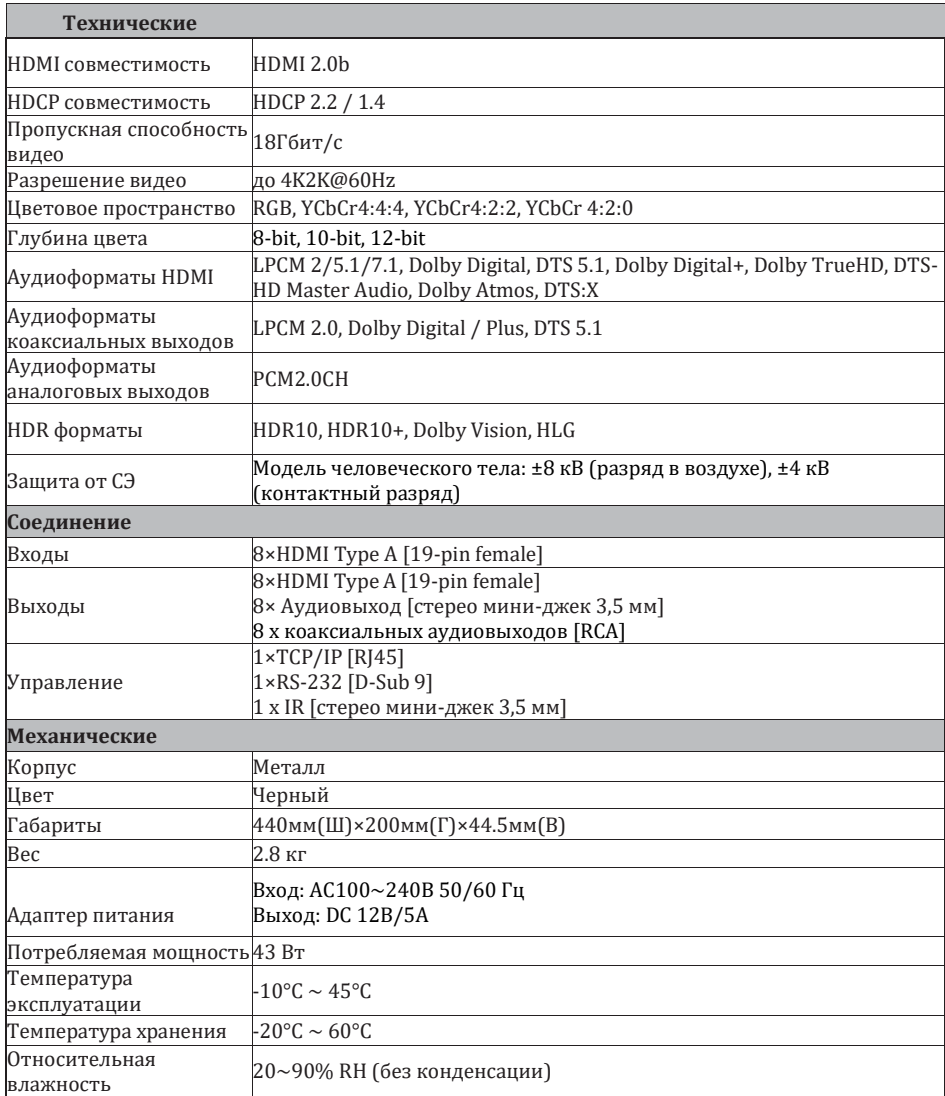

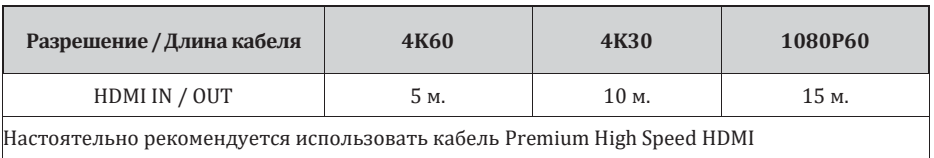

# **5. Управление и функции**

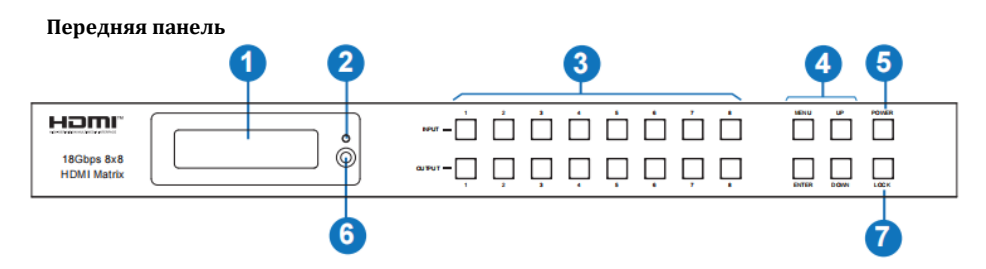

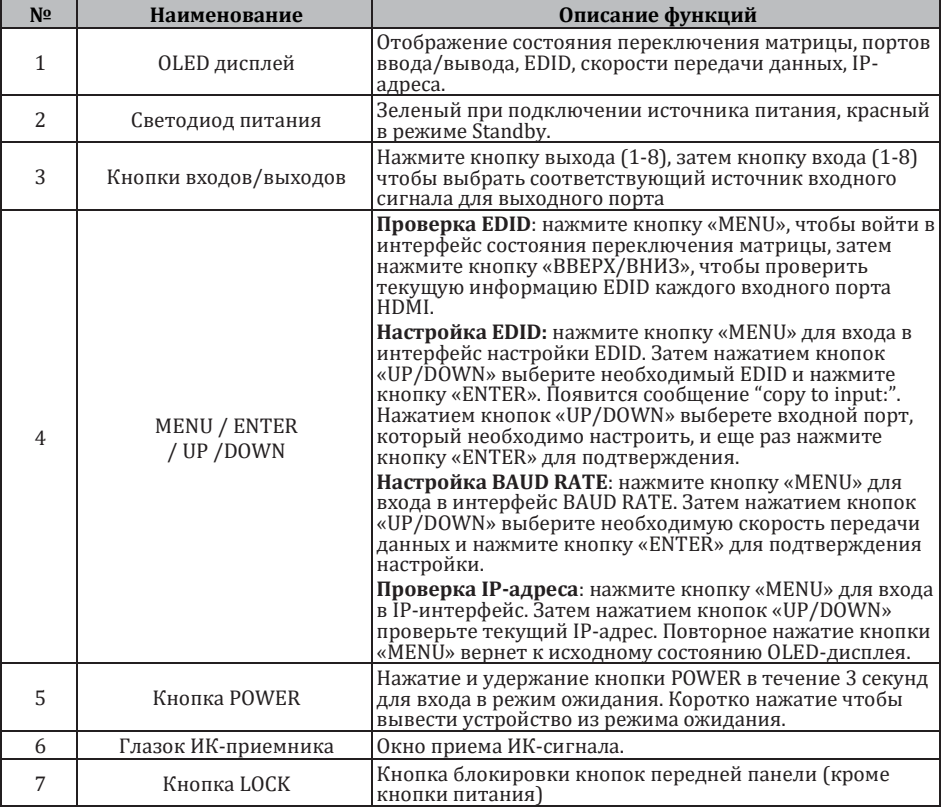

### **Задняя панель**

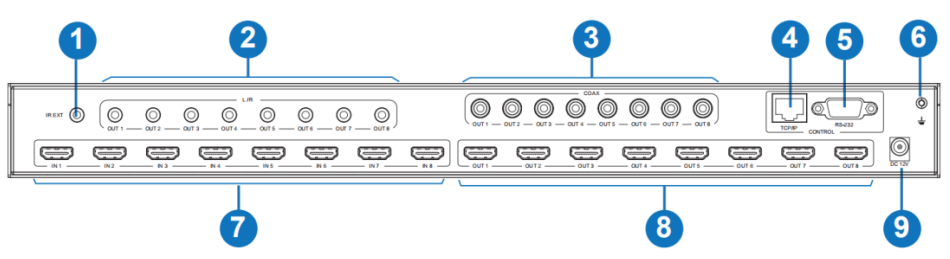

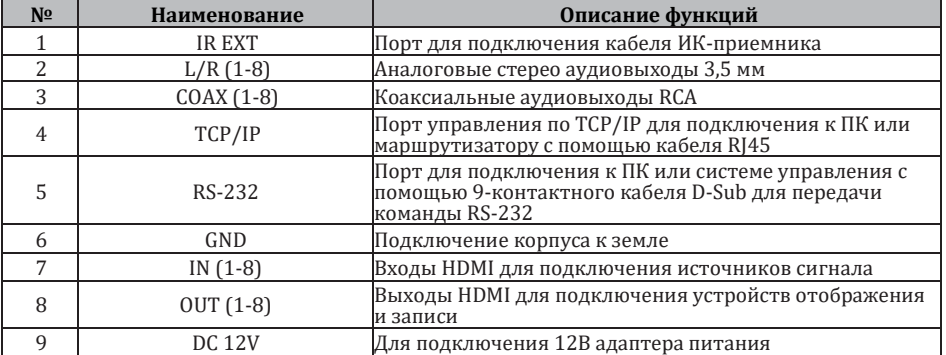

# **6. Пульт ДУ**

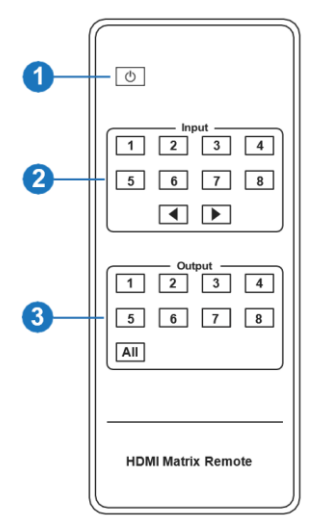

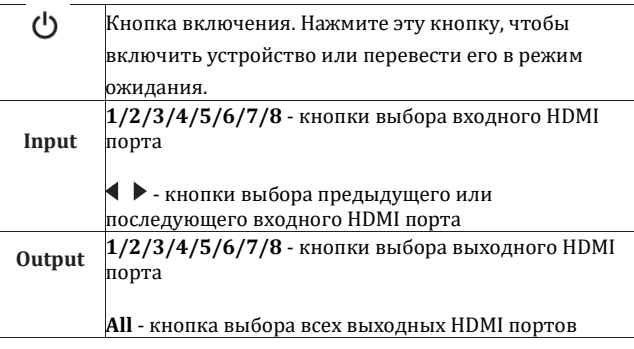

Для переключения сначала выберите выход, а затем вход.

# **AVKLINK**

# **7. Управление EDID**

Матрица имеет двадцать одну заводскую настройку EDID, два пресета EDID для пользовательских настроек и восемь пресетов для копирования EDID. Вы можете выбрать или скопировать EDID на входной порт с помощью кнопок передней панели, управляя по RS-232 или через веб-интерфейс.

**С помощью кнопок на передней панели:** нажмите кнопку «MENU» для входа в интерфейс настройки EDID, нажмите кнопку «UP/DOWN», чтобы выбрать необходимый EDID, и нажмите кнопку «ENTER». Появится сообщение "copy to input:". Затем нажмите кнопку «UP/DOWN» для выбора входного порта HDMI, который необходимо настроить, и еще раз нажмите кнопку «ENTER» для подтверждения действия.

**По RS-232:** подключите матричный коммутатор к ПК с помощью интерфейсного кабеля RS-232, откройте на ПК программное обеспечение чтобы отправить команду ASCII «s edid in x from z!» для установки EDID. Подробную информацию смотрите в разделе «**9. Команды управления RS-232**».

**Через веб-интерфейс:** подробную информацию смотрите в "**Input Page**" раздела «**8. Вебинтерфейс**»

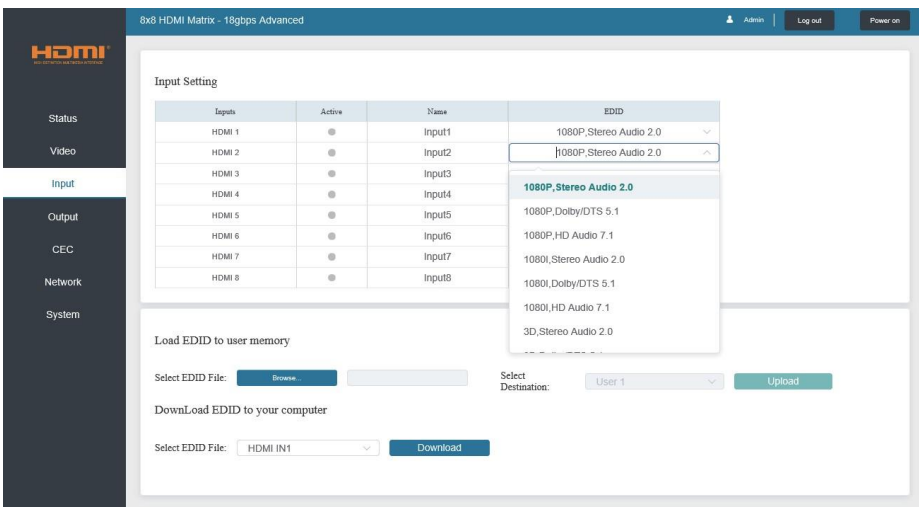

**AVKLINK** 

#### **Список настроек EDID**

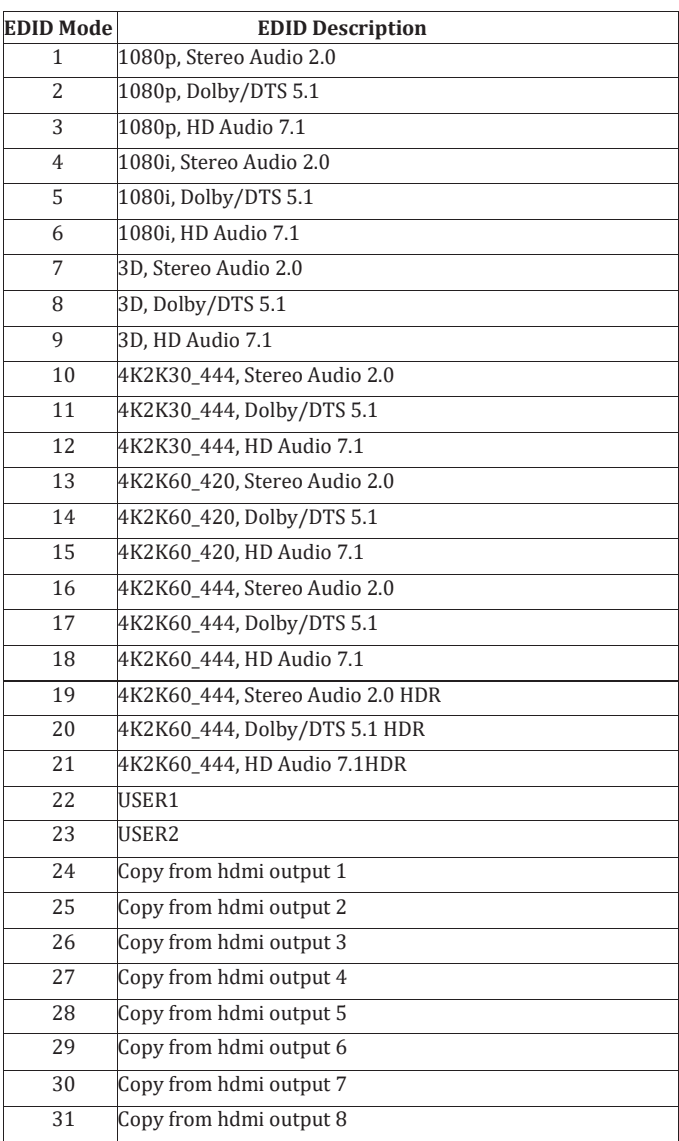

### **8. Веб-интерфейс**

Управление и настройка параметров матричного коммутатора HM-0808 доступны с помощью встроенного веб-интерфейса. Метод работы описан ниже**:**

**Шаг 1**. Узнайте IP-адрес матрицы. IP-адрес по умолчанию — 192.168.1.100. Получить текущий IP-адрес можно двумя способами:

Первый способ. C помощью кнопок лицевой панели. Нажмите кнопку «MENU» для входа в IPинтерфейс, затем нажатием кнопок «UP/DOWN» проверьте IP-адрес.

Второй способ. C помощью управление по RS-232. Отправив команду «r ipconfig!» с помощью утилиты для отправки команд ASCII, вы получите информацию, показанную ниже:

**TP Mode: DHCP** IP:192.168.62.109 Subnet Mask: 255.255.255.0 Gatewau: 192.168.62.1 TCP/IP port:8000 Telnet port:23 Mac address:6c-df-fh-0c-h3-8e

#### **Шаг 2**

Подключите порт TCP/IP матричного коммутатора к ПК с помощью кабеля UTP. Настройте IPадрес ПК в том же сегменте сети, что и матричный коммутатор. Например, IP-адрес ПК 192.168.1.200, маска подсети 255.255.255.0.

#### **Шаг 3**

Введите IP-адрес матрицы в браузере на ПК, чтобы войти на страницу веб-интерфейса.

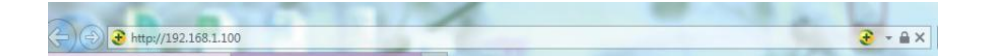

**AVKLINK** 

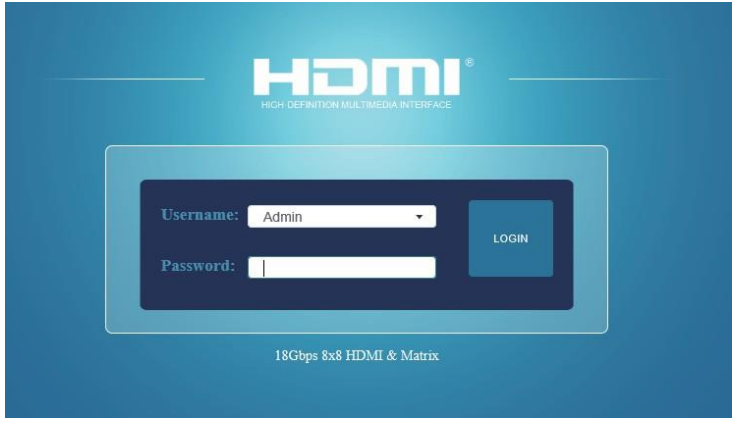

После входа на страницу веб-интерфейса появится страница входа, как показано ниже:

Выберите имя пользователя из списка и введите пароль. Пароли по умолчанию:

Username **User Admin** Password **user admin**

После ввода пароля нажмите кнопку «LOGIN», и откроется страница состояния устройства **STATUS**.

#### **Страница STATUS**

На странице представлена основная информация о модели, установленной версии прошивки и сетевых настройках устройства.

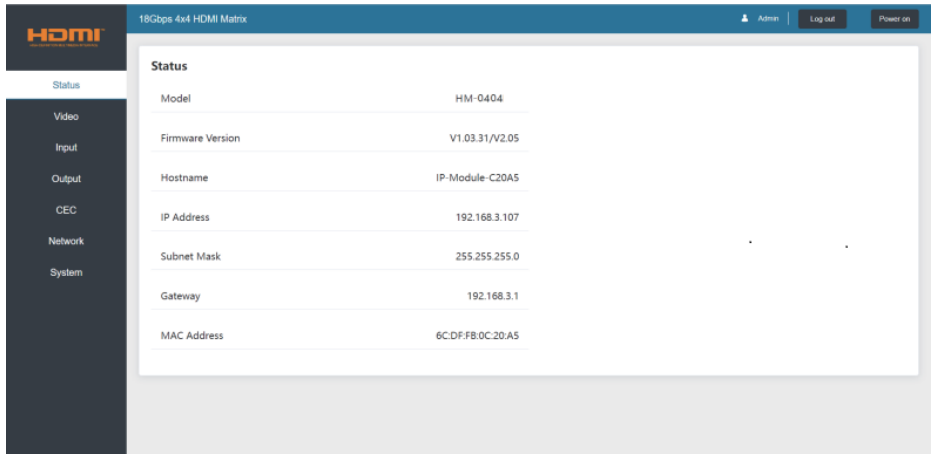

**AVKLINK** 

Кнопки в правом верхнем углу веб-интерфейса всегда доступны и выполняют следующие функции:

• Log out: нажмите эту кнопку, чтобы выйти из системы, и произойдет переключение на страницу входа.

• Power on: нажмите эту кнопку, чтобы изменить состояние матрицы между режимами

«Включение» и «Ожидание».

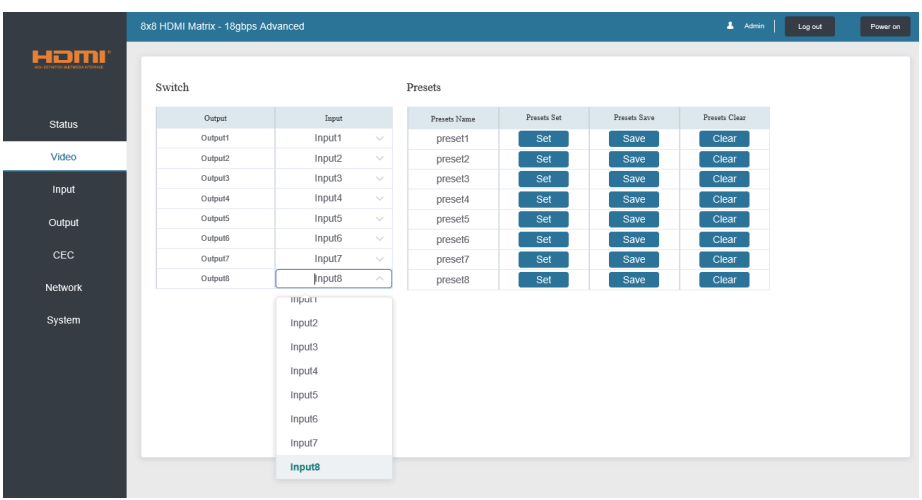

#### **Страница VIDEO**

- **1. Output:** представлены все HDMI выходы матрицы. Для каждого выхода вы можете выбрать свой собственный источник входного сигнала.
- **2. Input:** В выпадающем меню вы можете выбрать источник сигнала для соответствующего выхода.
- **3. Presets Name:** вы можете задать имя пресету (не более 12 символов).
- **4. Presets Set:** нажмите на кнопку для загрузки пресета с ранее сохранённой сценой коммутации аудио и видео входов-входов.

**5. Presets Save:** нажмите на кнопку для сохранения в пресет текущую сцену коммутации аудио и видео входов-выходов.

**6. Presets Clear:** нажмите на кнопку для удаления пресета сцены коммутации аудио и видео входов-выходов.

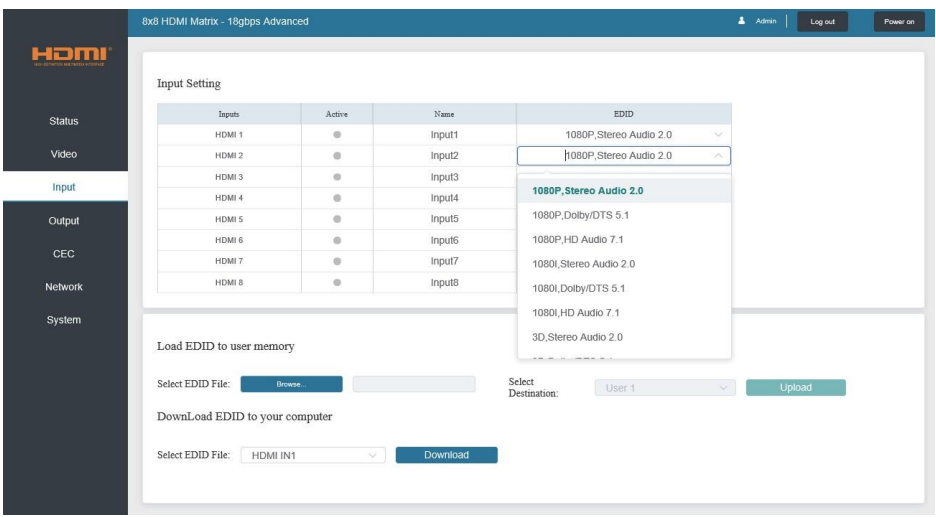

#### **Страница INPUT**

- **1. Inputs**: входные порты матричного коммутатора.
- **2. Active**: указывает, подключен ли к входному порту источник сигнала.
- **3. Name**: имя входного порта. Вы можете изменить его, введя соответствующее имя (максимальная длина: 12 символов) в поле ввода.
- **4. EDID**: в этом поле вы можете установить EDID для соответствующего порта.

#### **Загрузка пользовательского EDID**

Нажмите кнопку «Browse», затем выберите bin-файл. Выберите «User 1» или «User 2», затем нажмите «Upload».

#### **Скачивание файла EDID**

Щелкните раскрывающийся список «Select EDID File», чтобы выбрать соответствующий входной порт. Затем нажмите «Download», чтобы скачать соответствующий файл EDID.

#### **Страница OUTPUT**

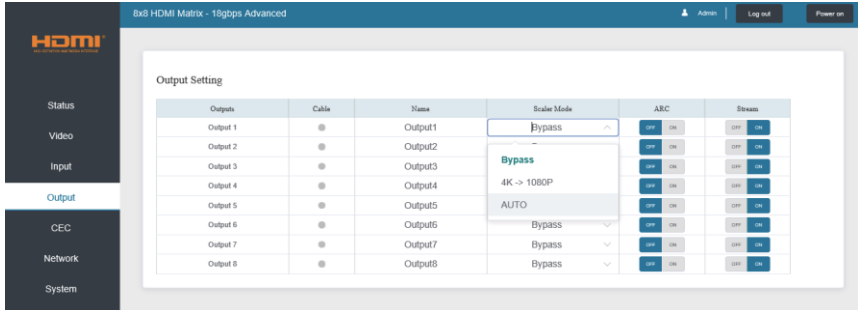

- **1. Outputs:** выходные порты матричного коммутатора
- **2. Cable:** состояния подключений выходных портов. Когда выходной порт подключен к дисплею, горит зеленый цвет, в противном случае — серый.
- **3. Name**: имя выходного порта. Вы можете изменить его, введя соответствующее имя (максимальная длина 12 символов).
- **4. Scaler Mode:** режимы работы масштабатора:

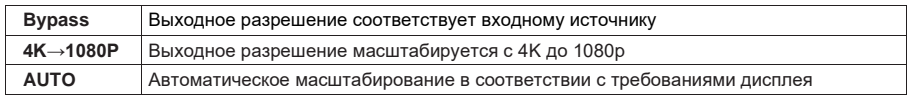

**5. ARC:** включение/выключение ARC.

При включении функции ARC, возвращаемый звук с устройства отображения будет выводиться через коаксиальный аудиопорт.

**6. Stream:** включение/выключение выходного потока.

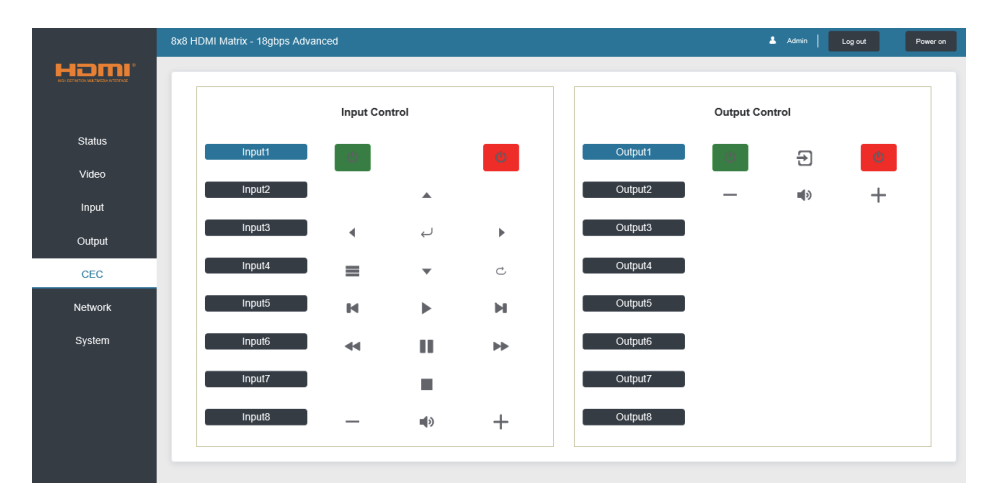

#### **Страница CEC**

На этой страницу Вы можете осуществлять управление CEC:

- 1. **Input Control:** управление источником входного сигнала.
- 2. **Output Control:** управление подключённым дисплеем.

#### **Страница NETWORK**

Страница «NETWORK» позволяет настроить параметры IP и изменить пароль для доступа к вебинтерфейсу.

*Примечания:*

- *2) Настройки IP возможны только в случае, если для режима IP установлено значение «Static».*
- *3) После изменения любых настроек произойдет перенаправление на домашнюю страницу веббраузера или страницу входа в веб-интерфейс. Вам будет необходимо снова войти в вебинтерфейс с новыми настройками.*

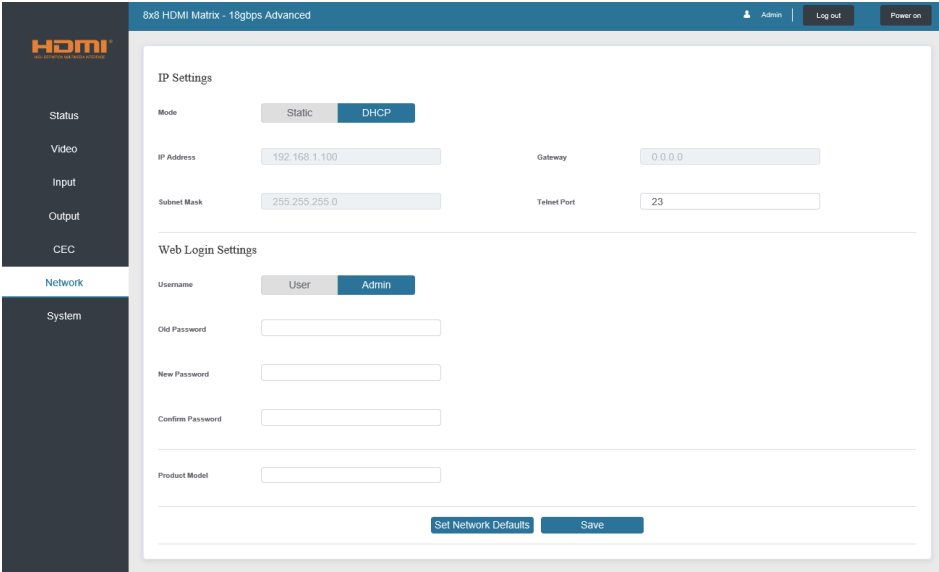

#### **Страница SYSTEM**

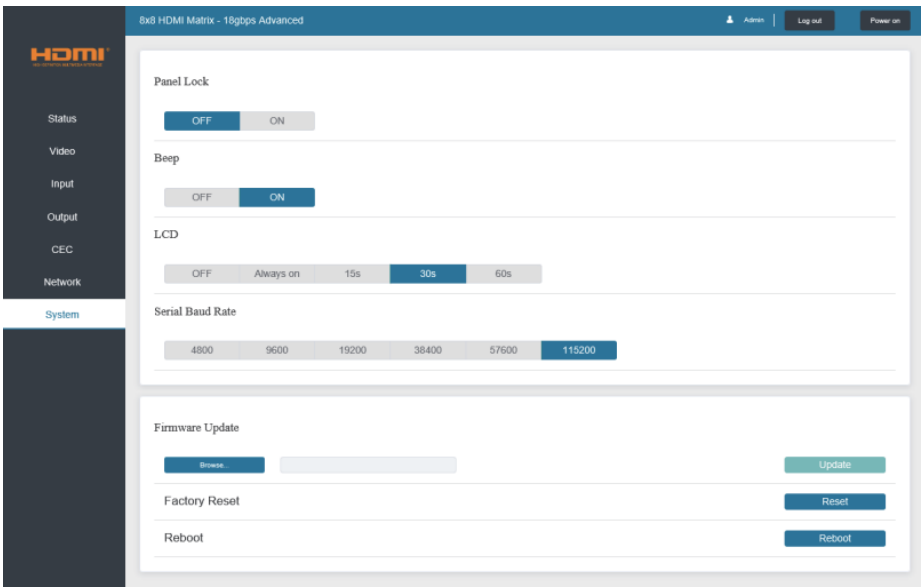

- **1. Panel Lock:** Управление блокировкой кнопок лицевой панели. «ON» кнопки панели заблокированы; «OFF» - кнопки панели разблокированы.
- **2. Beep:** Включение/отключение звукового сигнала.
- **3. LCD:** Включение/отключение LCD экрана лицевой панели и установка времени включения (15сек/3сек/60сек).
- **4. Serial Baud Rate:** выбор скорости последовательной передачи данных.
- **5. Firmware Update**: выберите файл обновления нажав «Browse», затем нажмите «Update», чтобы завершить обновление прошивки.
- **6. Factory Reset:** сброс до заводских настроек.
- **7. Reboot:** перезагрузка устройства.

# **8. Команды управления RS-232**

Матричный коммутатор HM-1616 поддерживает управление по RS-232. Вам понадобится кабель RS-232 с разъемом DB9 и разъемом USB.

Способ подключения:

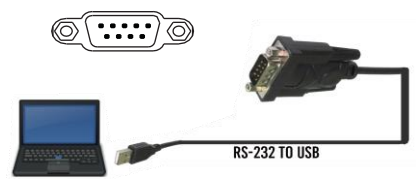

Список команд ASCII:

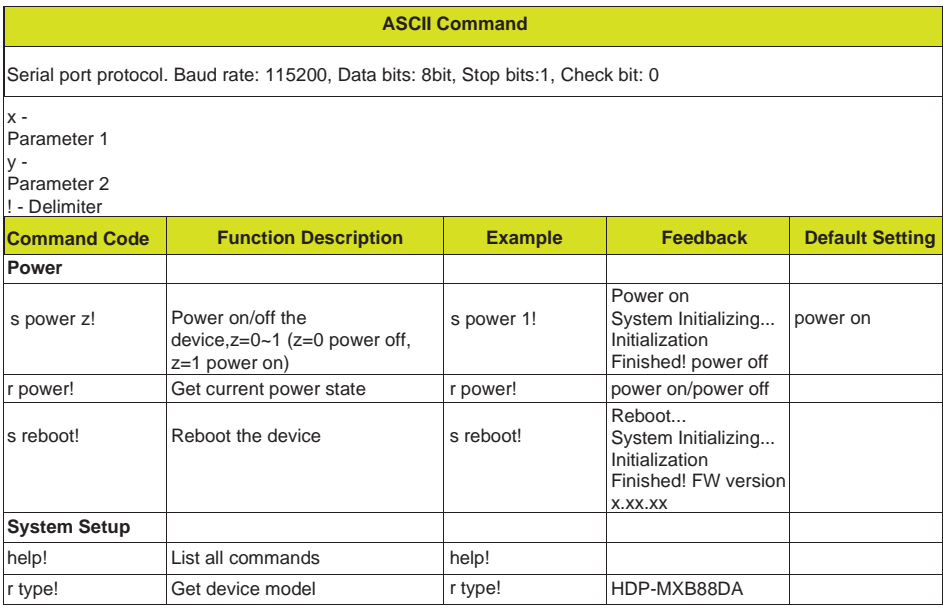

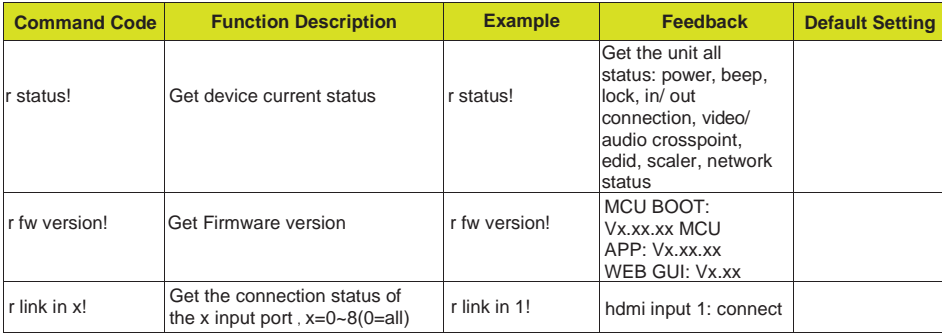

**AVKLINK** 

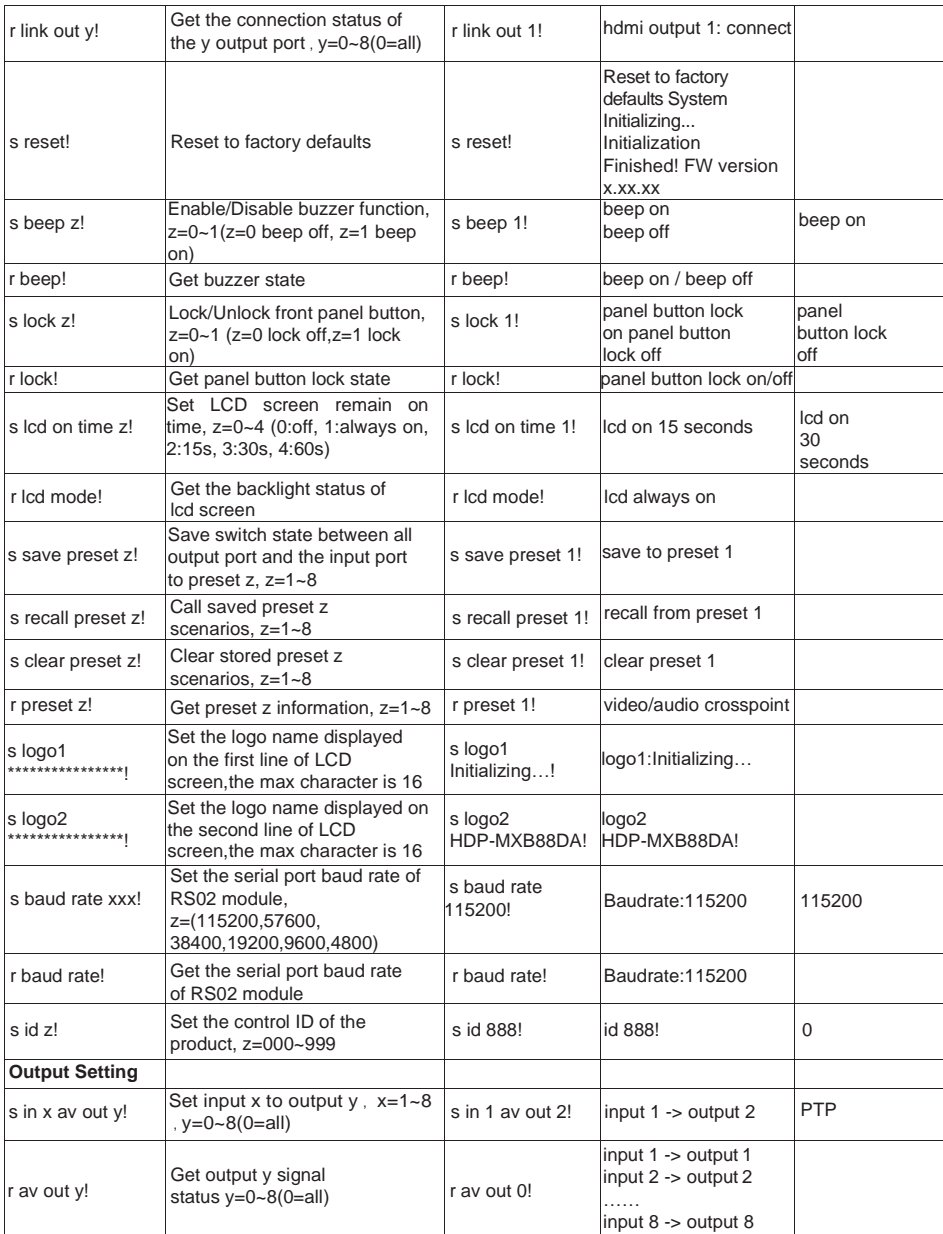

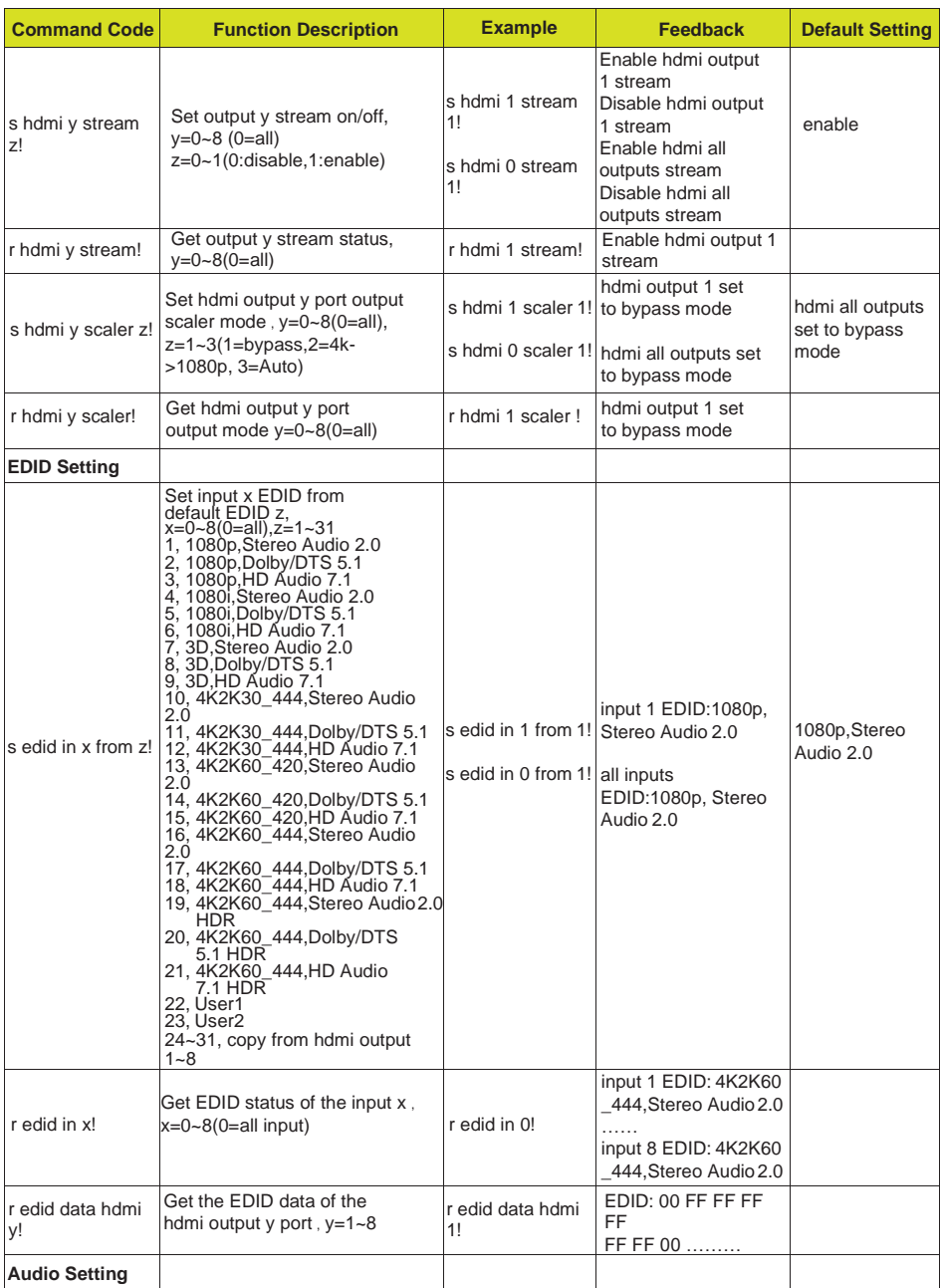

**AVKLINK** 

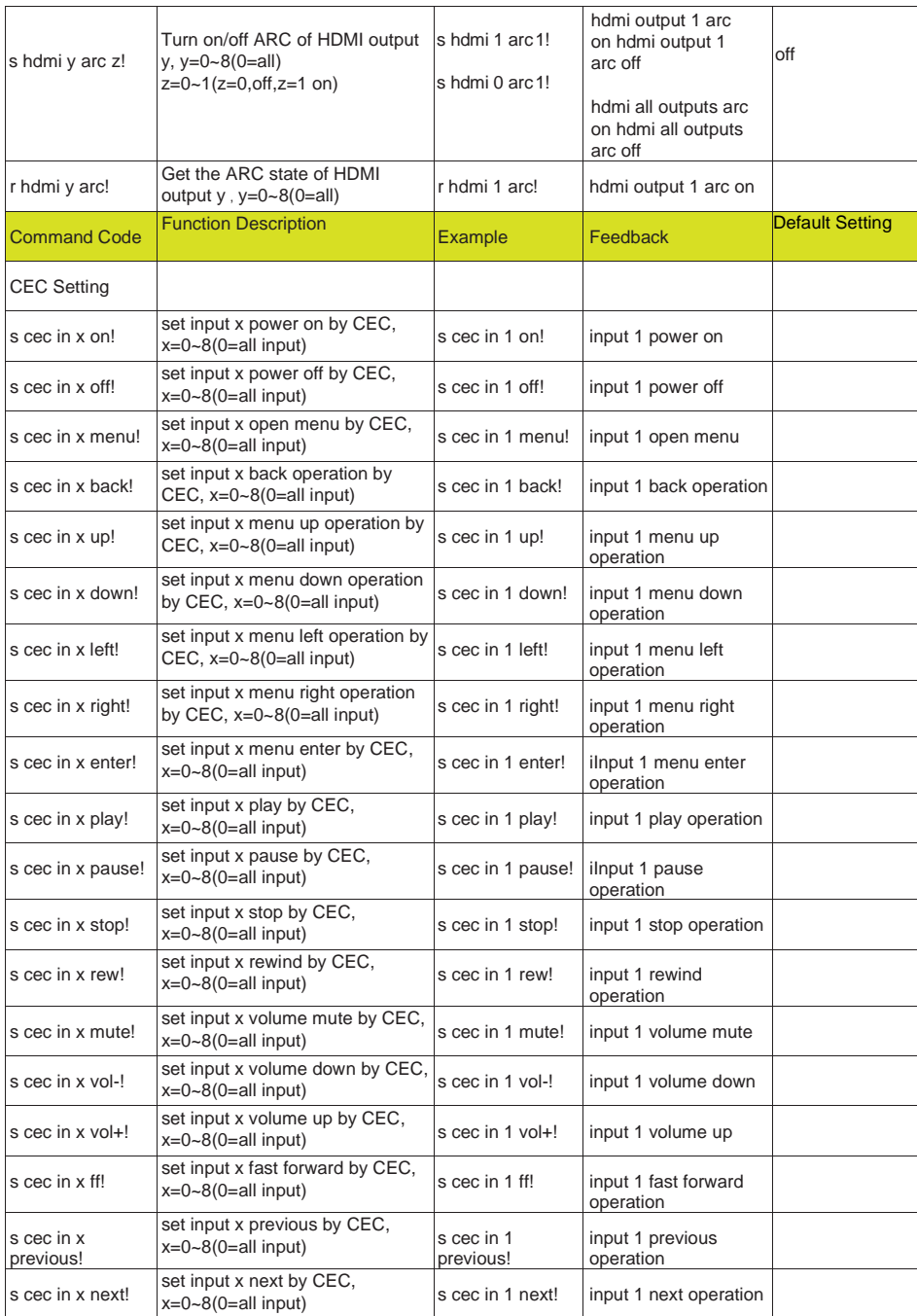

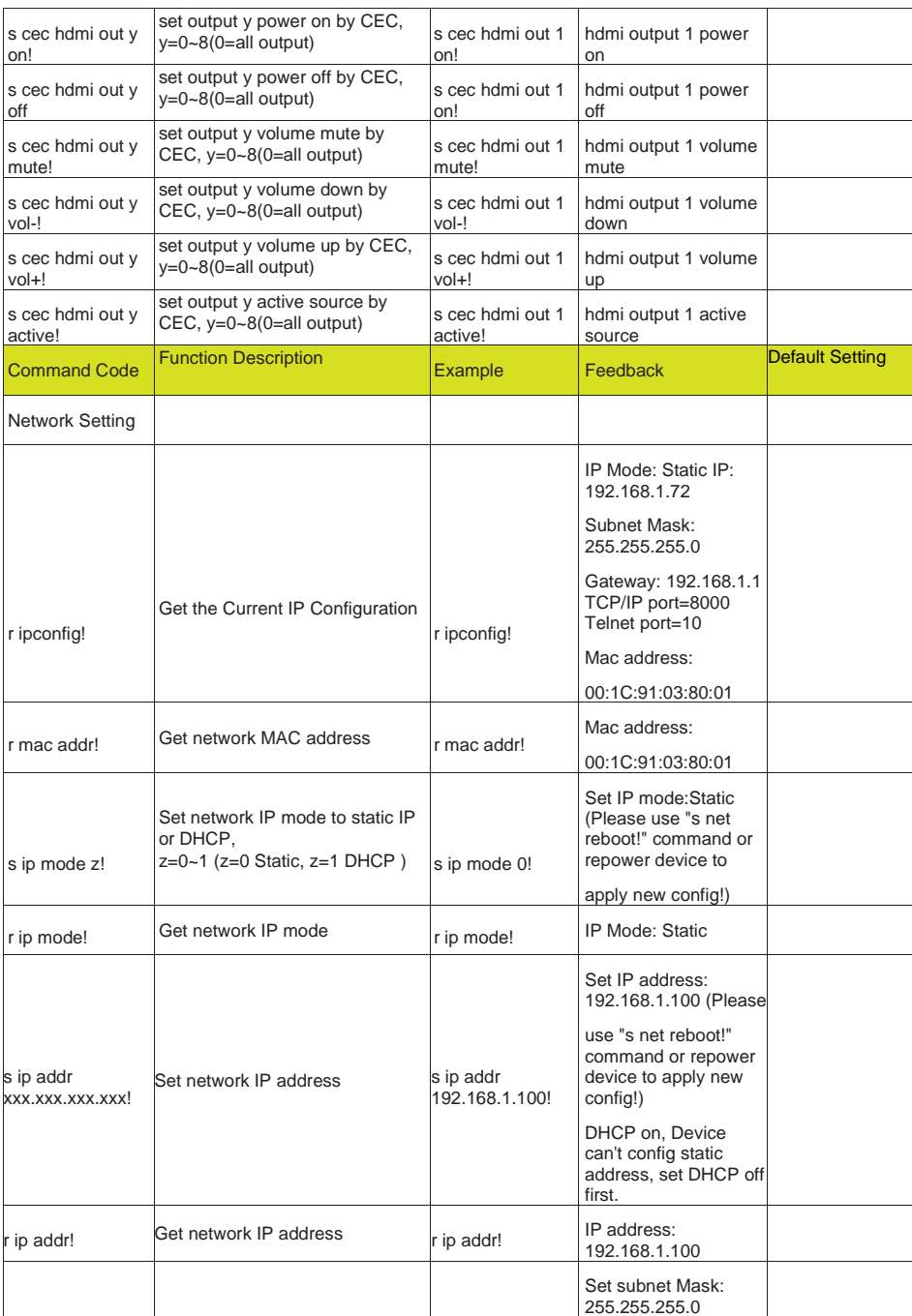

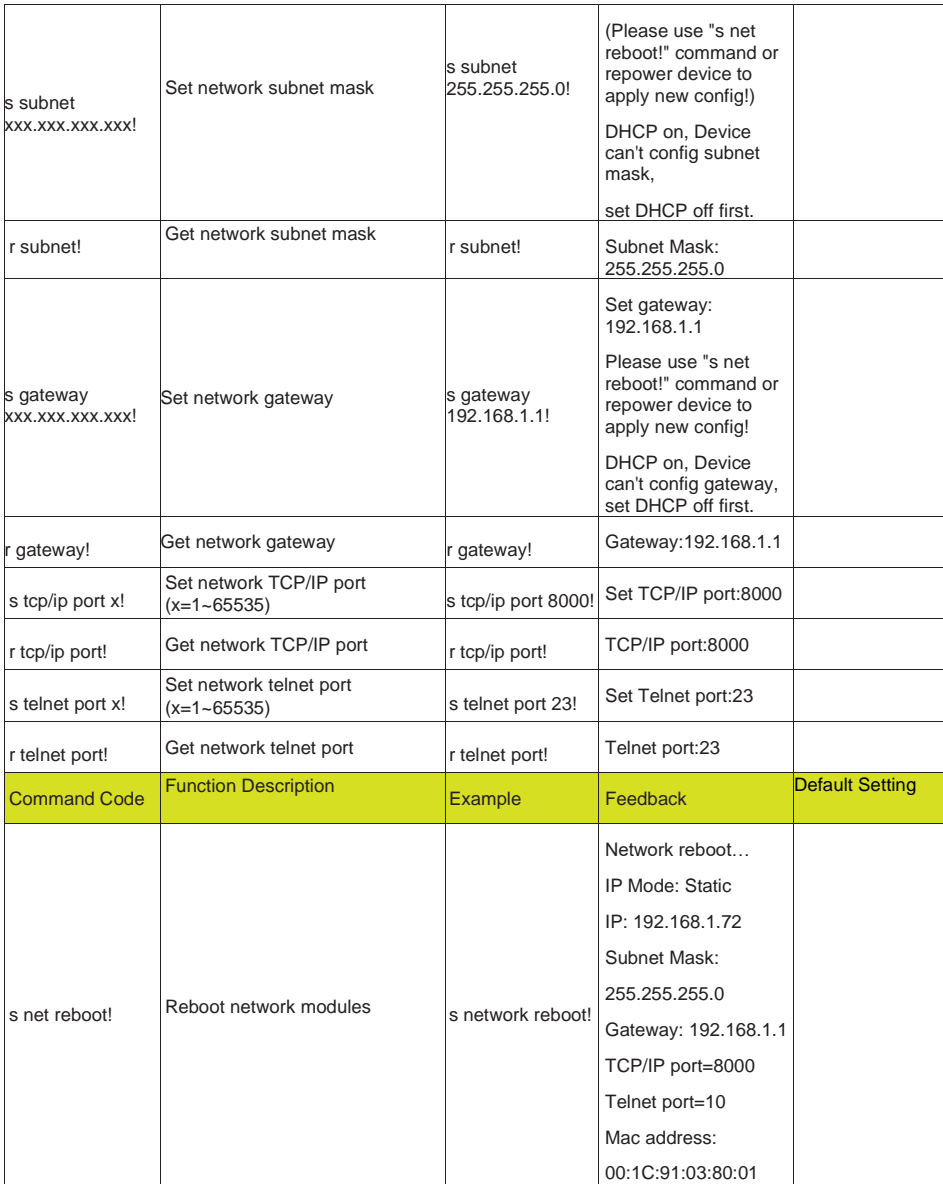

# **9. Пример подключения**

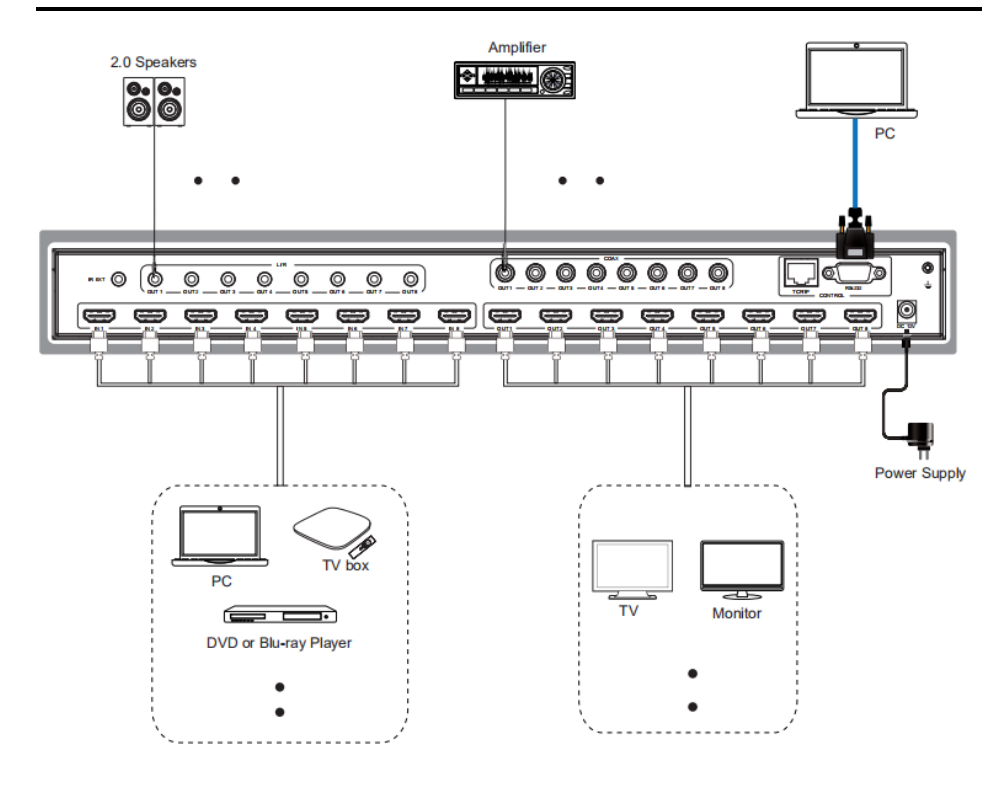

**AVKLINK**